# Инструкция для настройки PPPoE подключения к интернету на компьютере под управлением операционной системы Windows 7

## Содержание

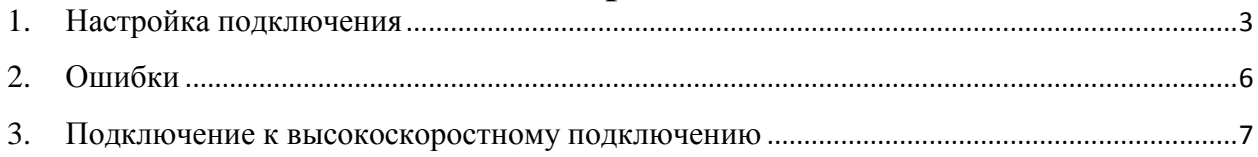

## <span id="page-2-0"></span>**1. Настройка подключения**

Для подключения кабель от провайдера необходимо подключить в сетевую карту компьютера или ноутбука.

Слева на экране нажмите на значок, указанный на картинке.

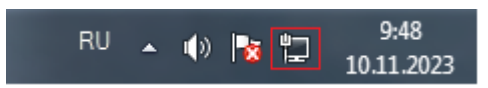

Выберите «**Центр управления сетями и общим доступом**».

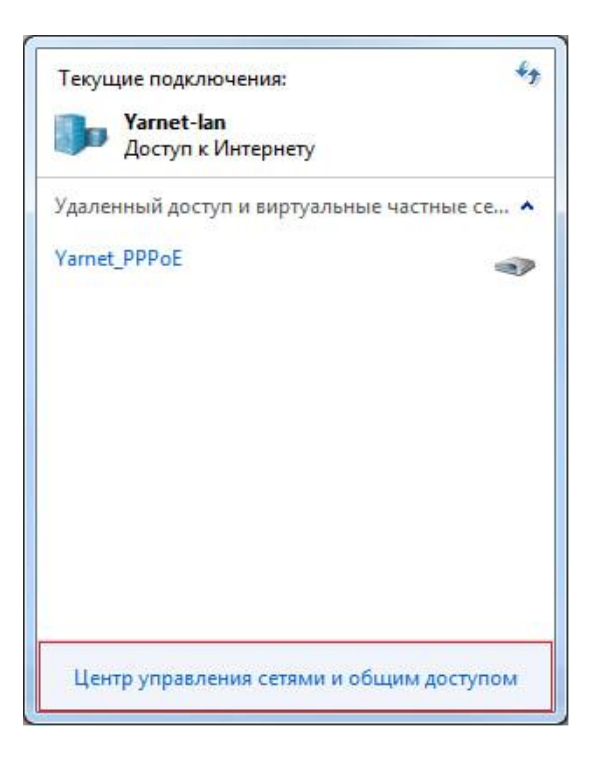

Выберите «**Центр управления сетями и общим доступом**».

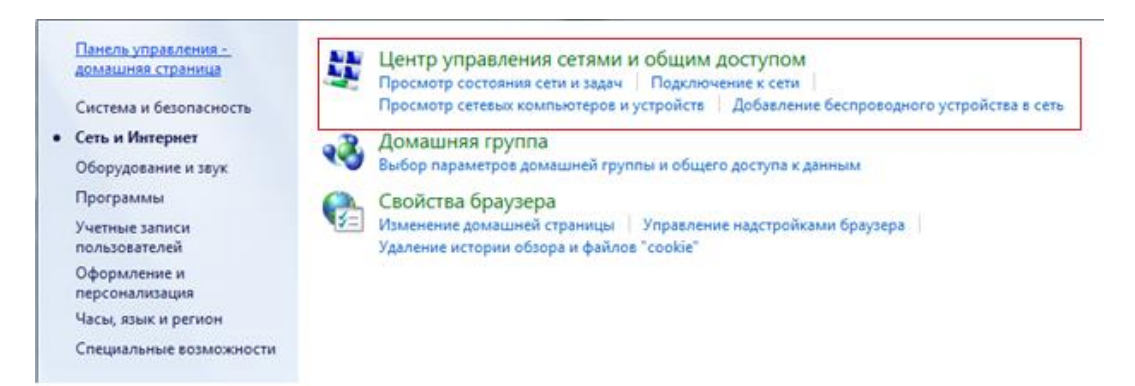

#### Зайдите в пункт «**Настройка нового подключения или сети**».

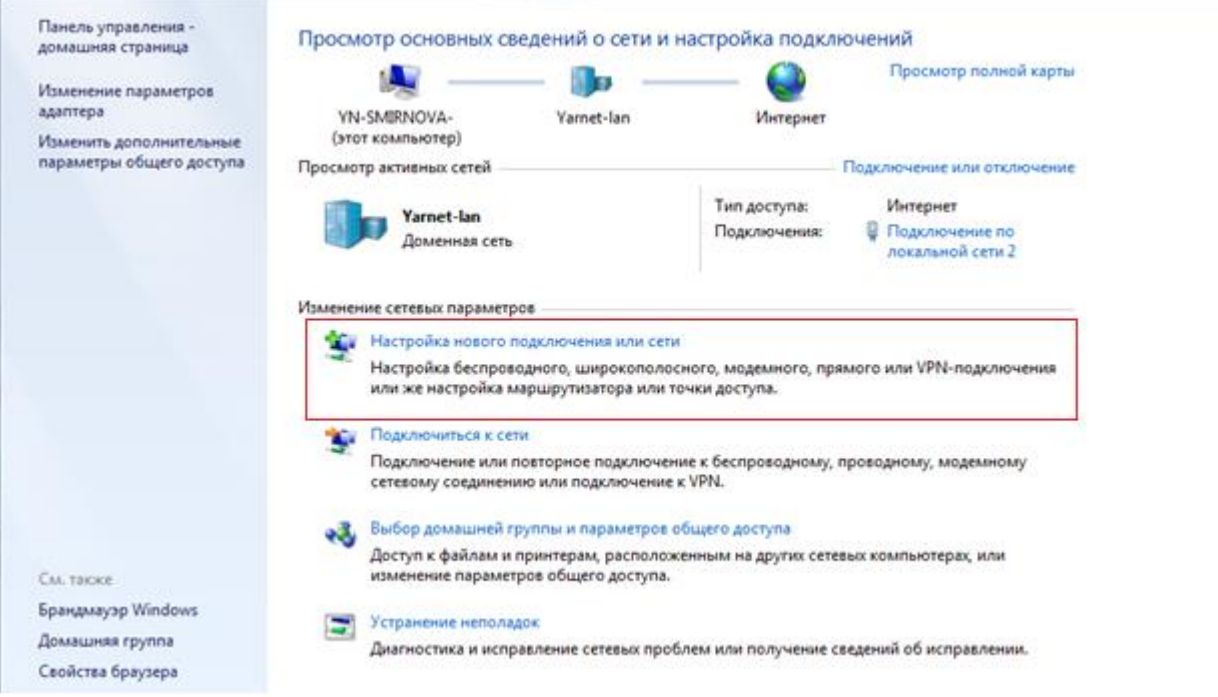

Выберите «**Подключение к Интернету**» и нажмите «**Далее**».

#### Выберите вариант подключения

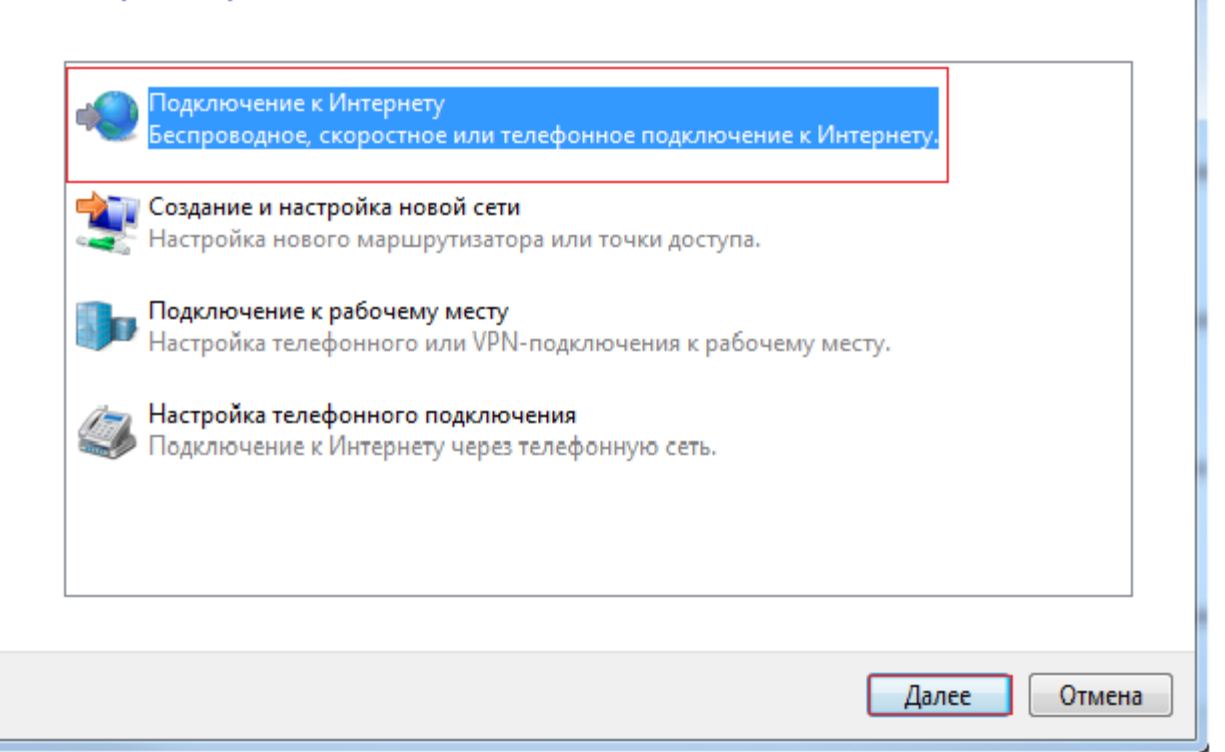

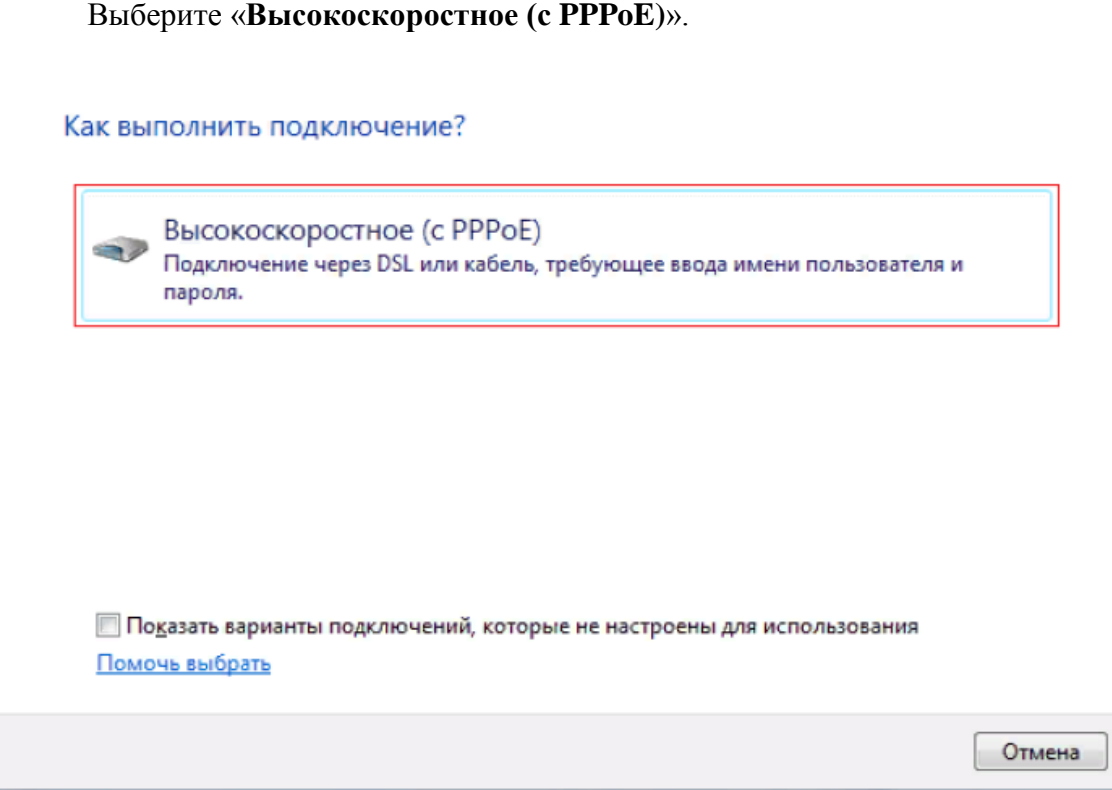

Введите Имя пользователя/пароль (Данные, полученные из SMS-сообщения при подключении или на карточке клиента). Поставьте галочку «**Запомнить этот пароль**» и нажмите «**Подключить**».

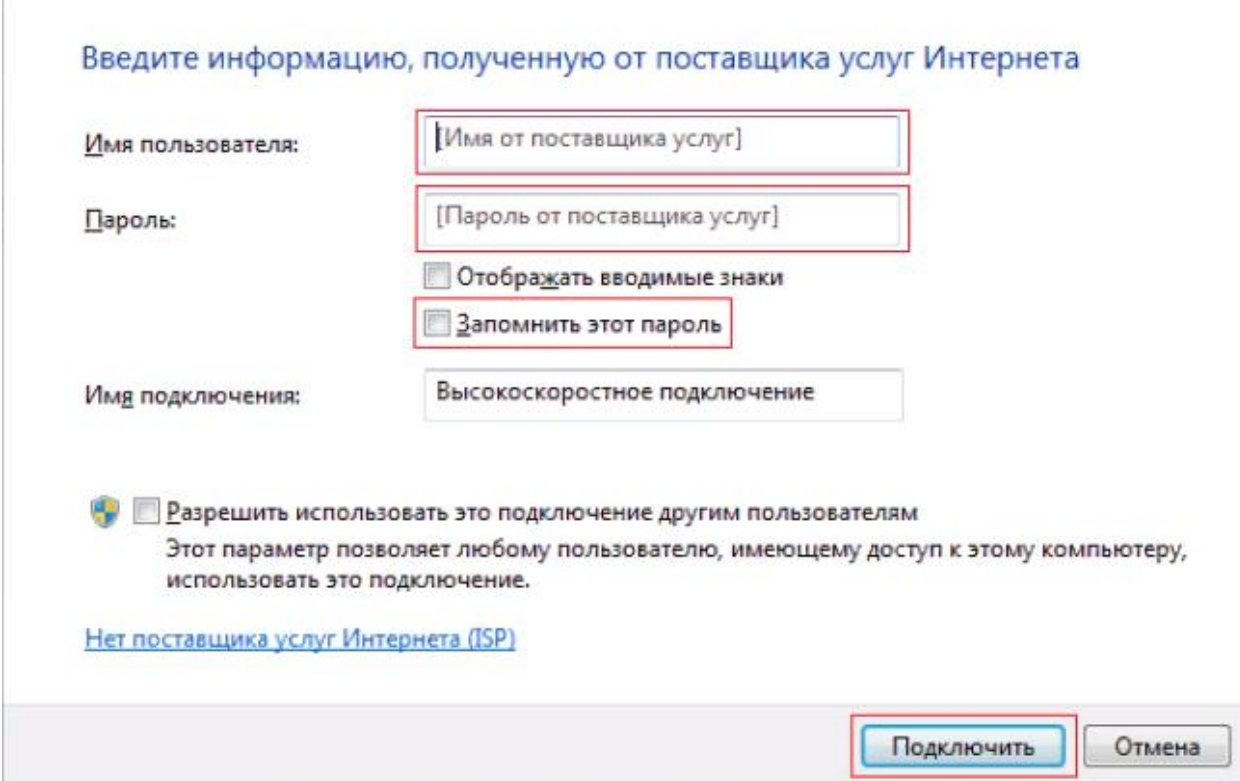

## <span id="page-5-0"></span>**2. Ошибки**

**Ошибка 629** – подключение прервано удаленным компьютером. Возникает из-за неправильного введенного пароля (или логина) – при создании Интернет-соединения. Для уточнения данных необходимо обратиться в абонентский отдел тел. 8-(4852)-594-219.

**Ошибка 691** – возникает из-за неправильного введенного имя пользователя или пароля – при создании Интернет-соединения. Для уточнения данных необходимо обратиться в абонентский отдел тел. 8-(4852)-594-219. Если данные введены верно, необходимо обратиться в техническую поддержку тел. 8-(4852)-593-594.

**Ошибка 651** – значит, что в подключении по действующему сетевому протоколу возник сбой. Как правило, источник проблемы находится конкретно в оборудовании (Кабель, оборудование провайдера), также этот номер ошибки при подключении высвечивается, если есть неполадки с самой операционной системой компьютера. При возникновении данной ошибки необходимо обратиться в техническую поддержку тел. 8-(4852)-593-594.

**Ошибка 720** – Этот сбой сигнализирует о том, что компьютеру не удаётся установить связь с удалённым сервером.

Она может быть связана с:

- проделками вирусов;
- сбоем антивируса;
- повреждением системных файлов Windows;
- сбоем в драйверах сетевой карты;
- ошибками в параметрах протоколов TCP/IP и/или PPP;
- одновременной работой несовместимых протоколов;
- проблемами с аппаратным обеспечением сетевой картой

## <span id="page-6-0"></span>**3. Подключение к высокоскоростному подключению**

Если высокоскоростное подключение ранее создавали, то необходимо слева на экране нажать на значок, указанный на картинке

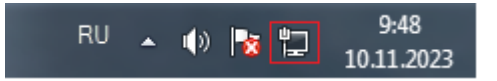

Нажмите «**Подключение**».

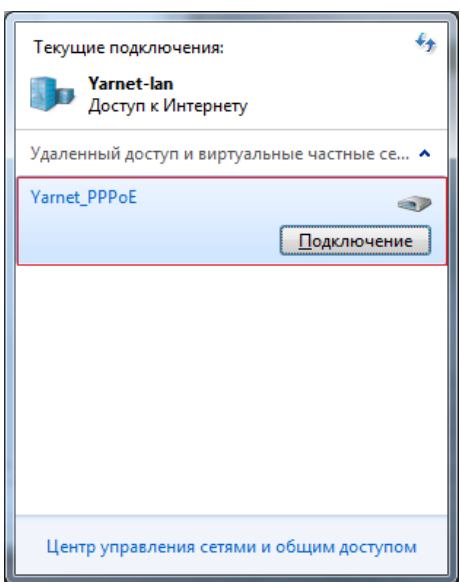

Введите Пользователь/пароль, поставьте галочку «**Сохранять имя пользователя и пароль**» и нажмите «**Подключение**».

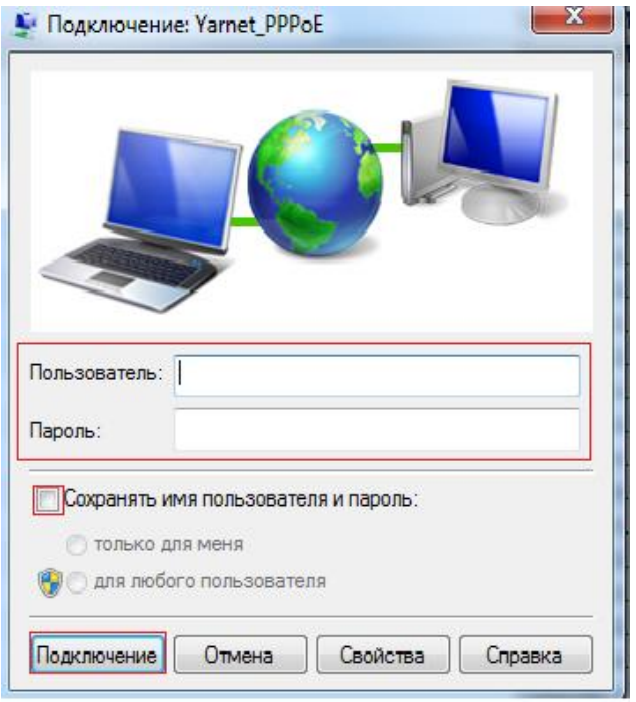